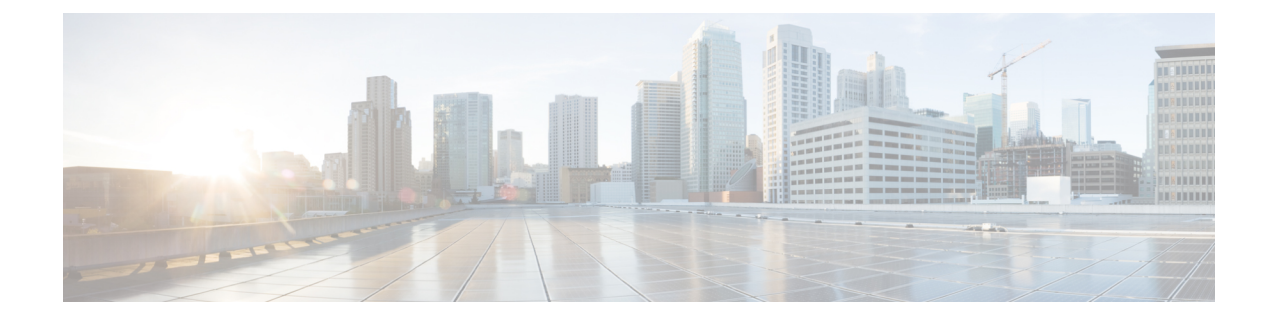

# **Validate Route Origin Information**

• Validate Route Origin [Information,](#page-0-0) on page 1

## <span id="page-0-0"></span>**Validate Route Origin Information**

The Route Origin Validation (ROV) tool compares ROA record information against the information received via BGP updates.

- **Step 1** In the main window, click **External Routing Analysis > Tools > Route Origin Validation**.
- **Step 2** Enter a single ASN to view associated prefix ROA records and click **View**. You can remove and add more ASNs later.
- **Step 3** From the Timeframe drop-down list, select a time period in which you want to view ROA records for.
- **Step 4** Edit, add, or remove filters. By default, the ROV Status with the **Invalid** option filter is enabled. This option lists all prefixes with ROA violations.

### **Example:**

Click [here](https://www.cisco.com/c/dam/en/us/td/i/400001-500000/480001-490000/482001-483000/482082.gif) to see an example of how to add ASNs, remove the ROV Status filter, and add the ROA Max Length filter. **Step 5** View the information in the ROV table.

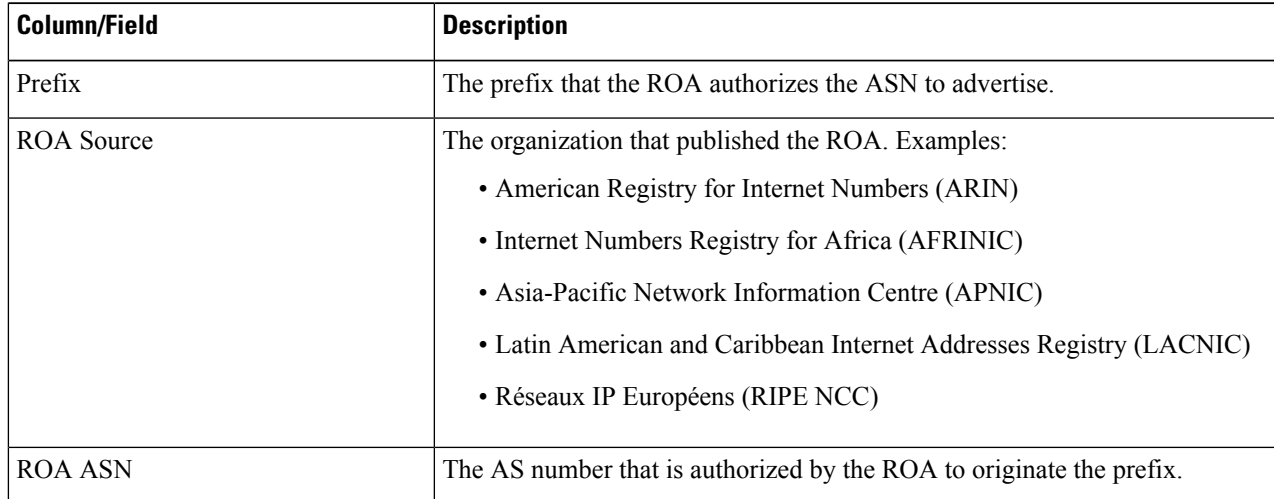

#### **Table 1: ROV Table Descriptions**

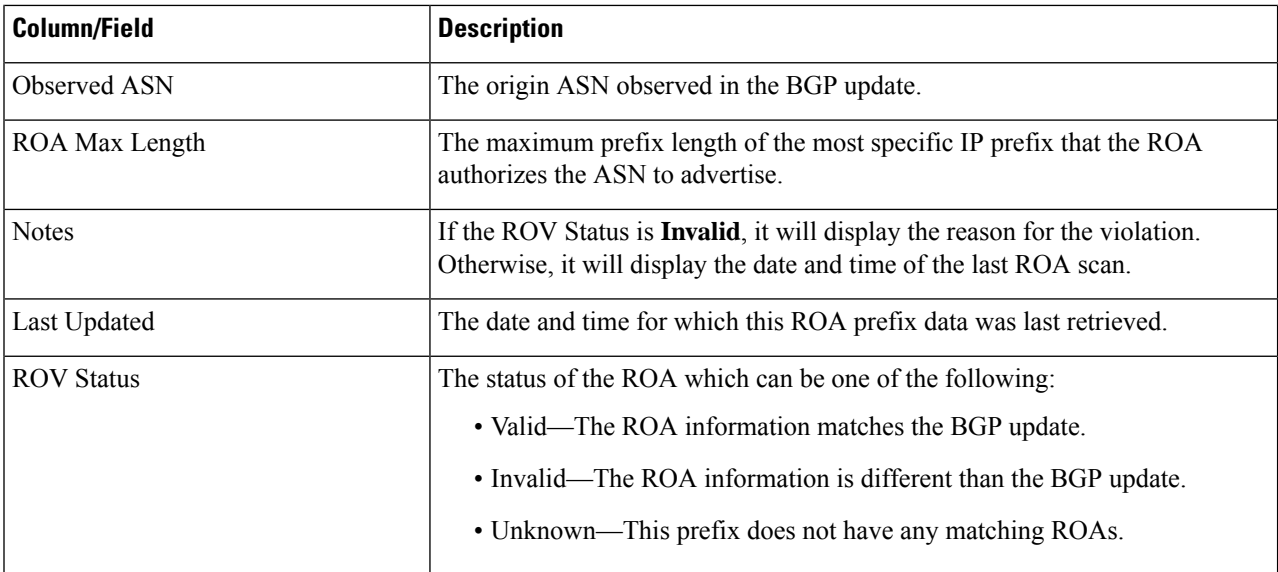

**Step 6** (Optional) Visualize the prefix path topology. Next to the prefix, click  $^{2}$ .

#### **Example**

**Figure 1: ROV Tool Example**

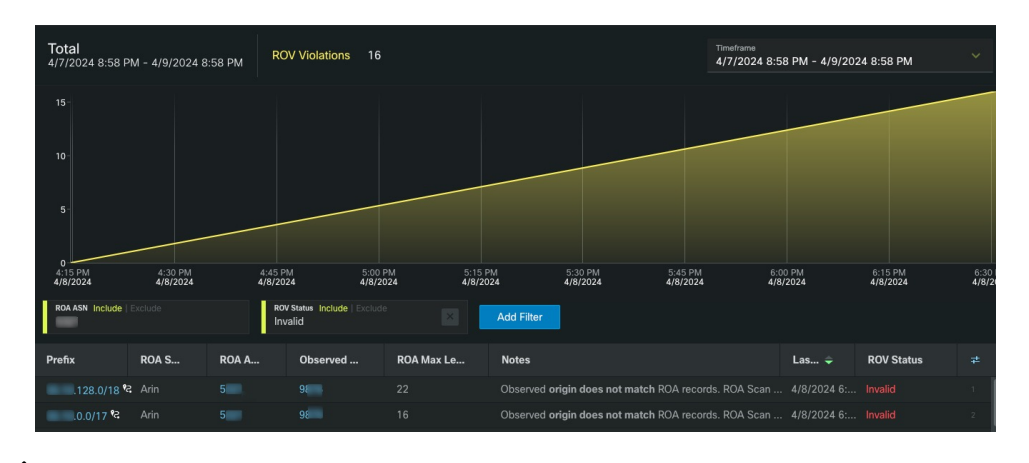

 $\mathscr{O}$ 

**Note** If you are viewing the HTML version of this guide, click on the image to view it in full-size.